# 参考資料2(2019年度実施の実技試験問題)

### 「情報コミュニケーション入門 o」(認定型クラス) / 「情報リメディアル」実技試験

#### 受験上の注意

- 「システム利用承認書」に記載されている,ユーザID,パスワード(すでに変更した 方は変更後のもの)を使って,Windows にログオンできることを確認してください。
- 「スタート]ボタンから表示されるプログラムメニューは、市大独自の構成になってい ます。今回使用する、ワードプロセッサ(Word または Writer)と表計算ソフト(Excel または Calc)の起動場所を確認し、正常に起動できることを確認してください。起動 が確認できたら,空っぽの状態であればそのまま起動しておいて構いません。
- 作業中のファイルを保存する際は、デスクトップに「提出」という名前のフォルダを作 成し,その場所に保存してください。なお,デスクトップとその実体が収まっている Z:ドライブは、各人固有の保存場所となり、ネットワークで共有しているため、学内の 共用パソコン上でいつでも再利用できます。フォルダはあらかじめ試験開始前に作成し ておいてください(フォルダの作成が自力でできない場合は減点とします)。
- 提出時に,作品を「提出」フォルダに保存した後,フォルダごと C:ドライブの AssistWork という名前のフォルダにコピーしてください。なお,パソコンがフリーズしてしまうこ とが稀にあるので,作業中も適宜,「提出」フォルダへの保存をしておくことをお勧め します(C:AssistWork フォルダは、万が一パソコンを再起動せざるを得なくなった場 合には内容が消えてしまうため,作業中の保存先はデスクトップ上のフォルダにしてお くこと)。
- 期末試験に準じて、厳格に実施しますので、試験時間中は「学生証」を座席の見やすい 位置に呈示してください。また学生証,システム利用承認書以外のものや,携帯電話 (PHS を含む)や音楽プレイヤーの類は電源を切った上でかばんにしまっておいてく ださい。作業のメモ用に使う範囲での筆記具の使用は構いません。
- 問題は、「日本語ワープロソフト」「表計算ソフト」の基本的活用能力を試すものです。 問題用紙を配られたら,合図があるまでそのままで待機し(問題文は黙読していて構い ません),監督者の合図とともにはじめてください。問題ごとの時間制限はありません から,連続して解答してかまいません。
- おのおののソフトに内蔵されているヘルプは参照して構いませんが,Web ブラウザ・電 子メール等ネット系のソフトの使用は禁じます。
- 試験時間は 60 分間です。開始後 30 分経過するまでと終了前 5 分間は退室できません。 完了した人は,挙手して合図してください。監督者が,保存場所の確認をしますので, そのまま待機していてください。
- 監督者によるファイル確認ができたら、パソコンはシャットダウンしないで、本紙と問 題用紙を監督者に渡して退席してください。ファイルの回収とシャットダウンは監督者 が行います。

#### 日本語ワードプロセッサ・試験問題

以下の文章と表(破線枠の内側~破線枠そのものと出典は不要)を,日本語ワードプロ セッサ(Word または Writer)で入力しなさい。文章は句読点も含めて正確に,文字の大き さ・字下げや段落の配置・表の幅などもできるだけ忠実に再現し,印刷時に A4 判用紙 1 枚 に収まるよう見栄えよく全体のレイアウトを調整すること。ただし,印刷する必要はない。 可能であれば,ヘッダー部に学籍番号:氏名を入力しておいてください。

仕上がった文書は,「 wp あなたの学籍番号」となるようにすべて半角文字のファイル名 で「提出」フォルダ内に保存すること。

例) 学籍番号 199999 の人 → wp199999 というファイル名にする。

## 親切な一覧表

私は秋葉原の電気街をうろつくのが好きで、雑誌などで新製品情報をみかけるとすぐに 足を運んでしまいます。ところが評判になっている新製品などの場合、まだ発売前で、し かもメーカー発行のカタログもお店にないことがよくあります。こんなとき、お客様から の質問攻めを解消するためでしょうか、よく、例Aのような貼り紙を見かけます。これが、 実に分かりにくいのです。

ところが、親切でセンスのよいお店などでは、製品の価格と機能の関係を知りたいお客 様に対し、例 B のようなビラを貼っています。どちらが分かりやすいかは明らかですね。

| 電話帳機能と親子間通話機能は、すべての機種 SX-05、SX-50、SX-550 に装備 |
|----------------------------------------------|
| されています。SX-50 と SX-550 はさらにナンバー・ディスプレイ機能に対応し  |
| ています。最高級モデルの SX-550 には、盗聴がほぼ不可能といわれているデジ     |
| タル子機、また雷話番号を2つ使えるダイヤルイン機能にも対応しています。          |

例 A:違反例

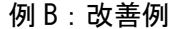

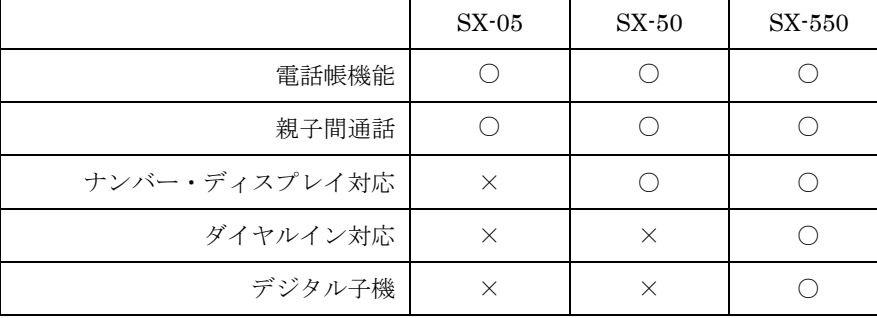

出典:藤沢晃治(1999),『「分かりやすい表現」の技術』,講談社(ブルーバックス)

#### 表計算ソフト・試験問題

以下の表を、見出しも含めて、表計算ソフト (Excel または Calc) のワークシート上に 入力しなさい。色で示した箇所(グレーになっている箇所)は、項目名·単位などから判 断して,セル参照を使った適切な計算式で埋めて完成させること(提出物に色を付ける必 要はない)。ただし,印刷時に見やすくなるように罫線を使用して仕上げておくこと。

さらに,作成したワークシート内に,人口変化を地域別に比較できるようにグラフを作 成しなさい。グラフは,表と重なり合わないように,位置や大きさを調整し,印刷時にワ ークシート全体が A4 判用紙 1 枚に収まるようにレイアウトを工夫すること。ただし,印刷 する必要はない。

可能であれば,ヘッダー部に学籍番号:氏名を入力しておいてください。

仕上がったワークシートは,「ss あなたの学籍番号」となるようにすべて半角文字のファ イル名で「提出」フォルダ内に保存すること。

例) 学籍番号 199999 の人 → ss199999 というファイル名にする。

| 地域  |          | 人口 (2010年・人)   人口 (2015年・人) | 人口増減(人) | 人口増減率<br>$($ %) |
|-----|----------|-----------------------------|---------|-----------------|
| 中央区 | 184, 353 | 186, 300                    |         |                 |
| 東区  | 188,082  | 190, 451                    |         |                 |
| 西区  | 93,805   | 93, 171                     |         |                 |
| 南区  | 122,600  | 127,769                     |         |                 |
| 北区  | 145, 634 | 143, 131                    |         |                 |
| 市全体 |          |                             |         |                 |

熊本市の人口変化 (2010~2015年)